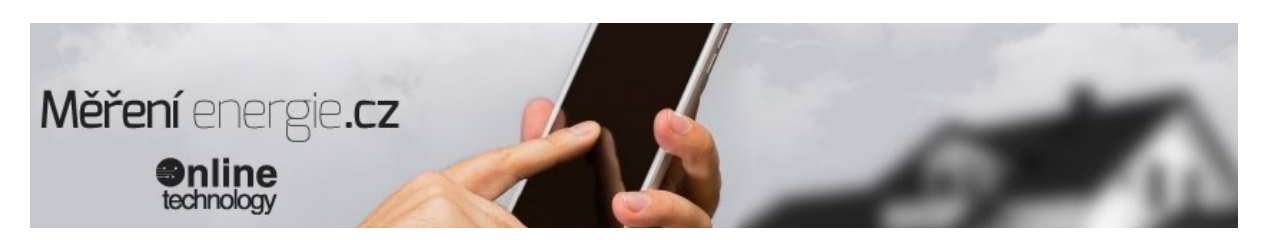

# **SÍŤOVÝ DOHLEDOVÝ SYSTÉM - SDS LAN KONTROLÉRY IOT MODULY**

# ---SDS MACRO ST---

Monitorovací a řídící PLC/PAC modul SDS MICRO verze "ST" s ethernetovým rozhraním LAN. Kombinuje chytré IoT řešení vzdáleného řízení, sledování a kontrolu několika funkcí a dat najednou. Modul nabízí jednoduché zapojení a okamžitý přístup k jednotlivým funkcím přes webové rozhraní, android aplikaci , HTML stránky nebo cloudové služby na portálu **merenidat.cz**.

Android aplikace je k dispozici zdarma na Google Play jako SDS CONTROL PANEL. Dále modul využívá řadu komunikačních protokolů pro vyčítání informací (web, xml, txt, SNMP a nově také MQTT a MODBUS TCP ).

Můžete také programovat vlastní SDS-C program pro řízení a ovládání různých funkcí. Například při změně teploty sepni relé a zároveň pošli email apod. K tomu lze využít program SDS EASY LOGIC.

Lze si také vytvořit si vlastní HTML prezentaci.

K prvotnímu nastavení je potřeba připojení k PC. Při dalším využitý již není potřeba mít PC neustále připojené.

**Výrobní nastavení** 

**výrobní nastavení: IP: 192.168.1.250 maska: 255.255.255.0 brána: 192.168.1.1 heslo: test**

- **-** přístup do základního webového rozhraní z výroby **192.168.1.250/login.htm**
- **-** přístup do uživatelského rozhraní HTML **192.168.1.250/user.htm**
- **-** odhlášení z uživatelského rozhraní **192.168.1.250/ulogin.htm**

**Modul se dodává v dvou variantách Modul v krabičce na DIN lištu** SDS MACRO DIN ST SDS MICRO DIN ST LCD

#### **Modul SDS MACRO ST v DIN krabičce.**

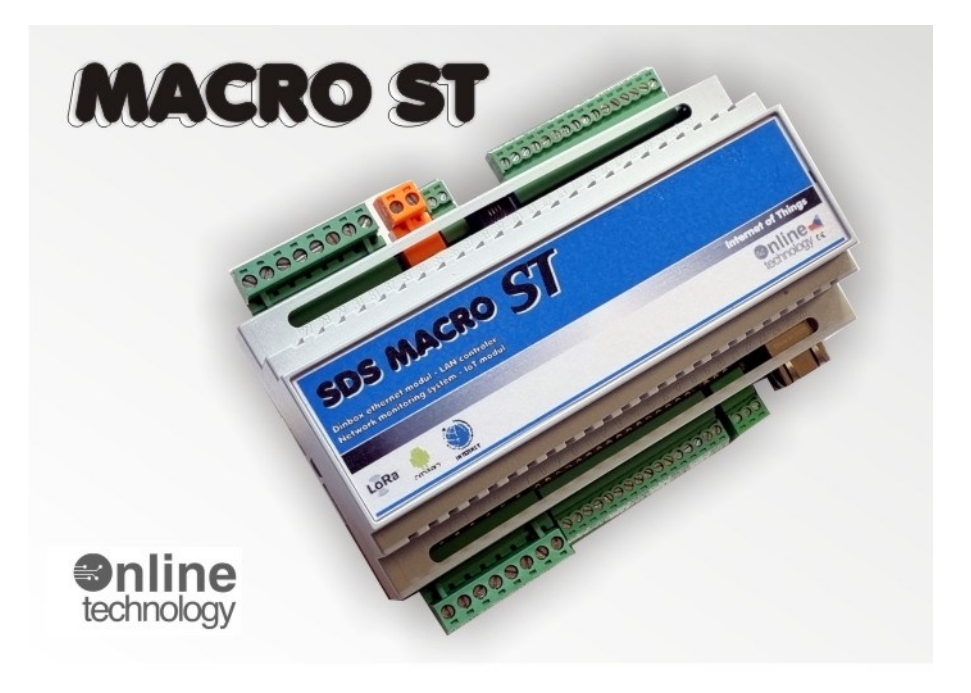

# **TECHNICKÉ PARAMETRY**

- Napájení 12-24 V AC/DC
- 8x galvanicky izolované digitální vstupy pro odečet zařízení s impulsním výstupem nebo signalizaci stavu ON-OFF
- 6x reléový výstup 4x přepínací / 2x spínací
- Ethernet 100 Mbit
- 4x Analogový vstup (0-65V DC) (dle domluvy lze změnit vstupní rozsah měření)
- 2x 1wire sběrnice pro snímače teploty a vlhkosti
- 1wire sběrnice jako další vstup LOGIC S0 (další vstup pro odečet impulzních měřičů)
- Sériová komunikace RS485
- 2x digitální výstup
- 4x PWM výstup
- Záložní baterie (nově oproti starším modulů SDS MACRO)
- **•** RESET PIN
- Zakázkové programování logických funkcí program SDS C a uživatelské HTML stránky
- Nový st procesor ( rychlejší a stabilnější nahrání firmwaru)
- Násuvné svorkovnice pro jednodušší zapojení

#### Rozměry :

- PCB deska : 151x115mm (rozměry včetně svorkovnice)
- DIN verze : 157x115x65mm (rozměry včetně svorkovnice)

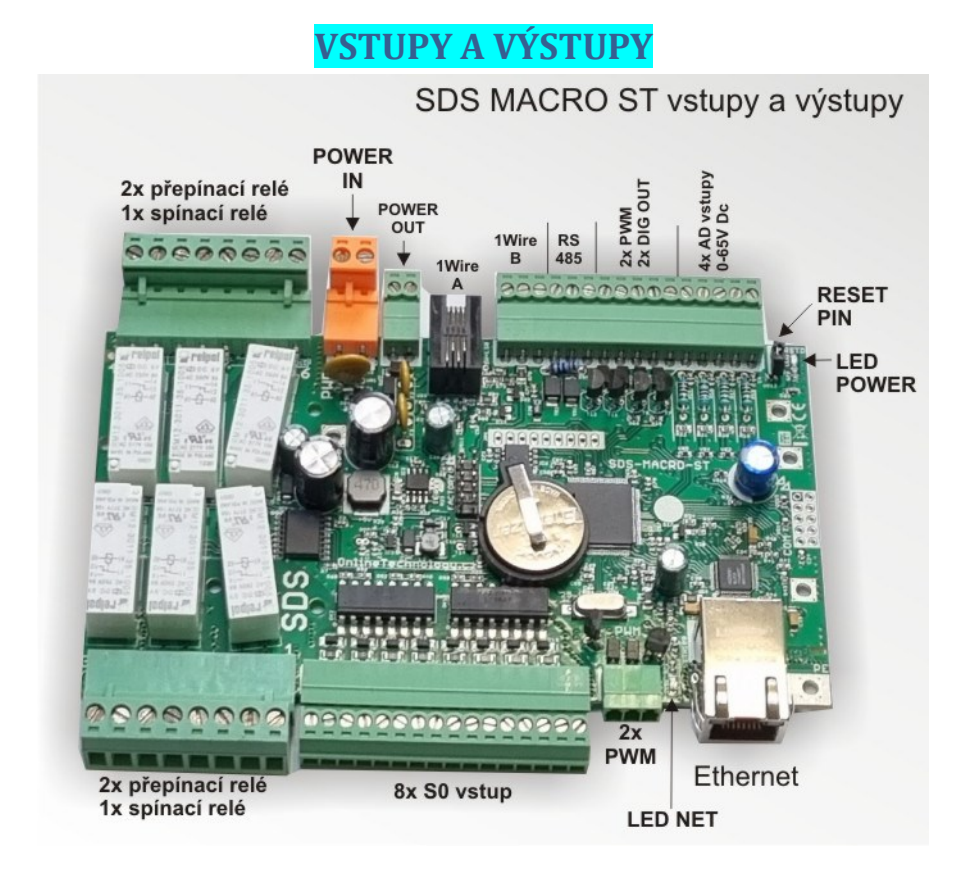

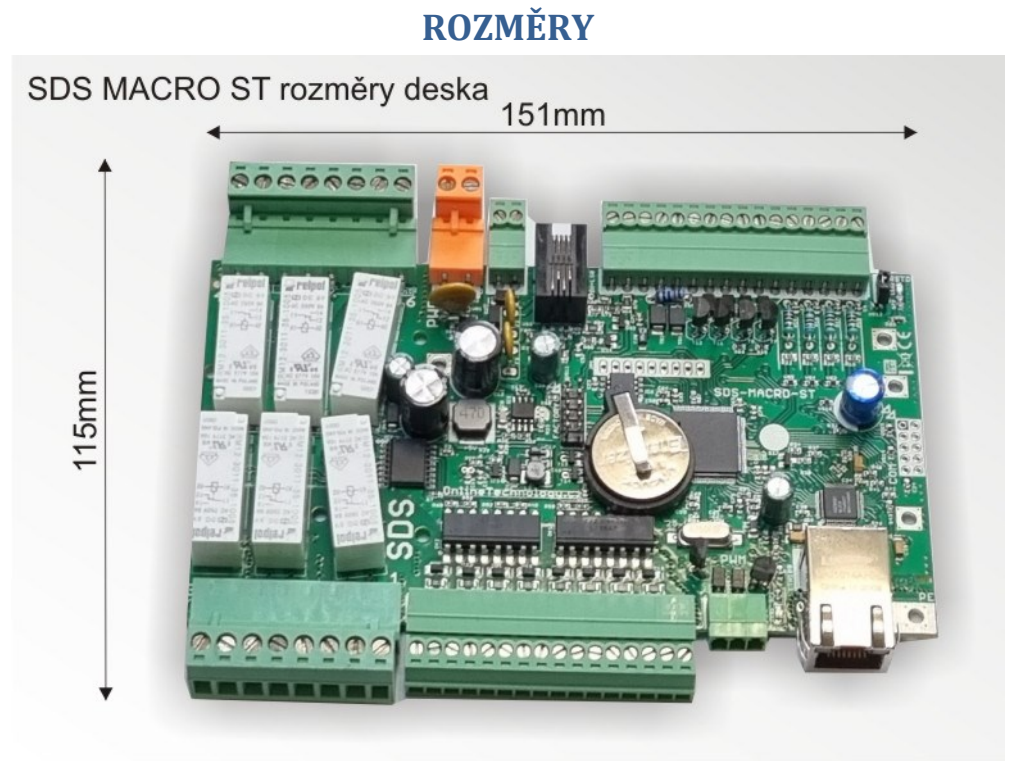

# **ROZMĚRY**

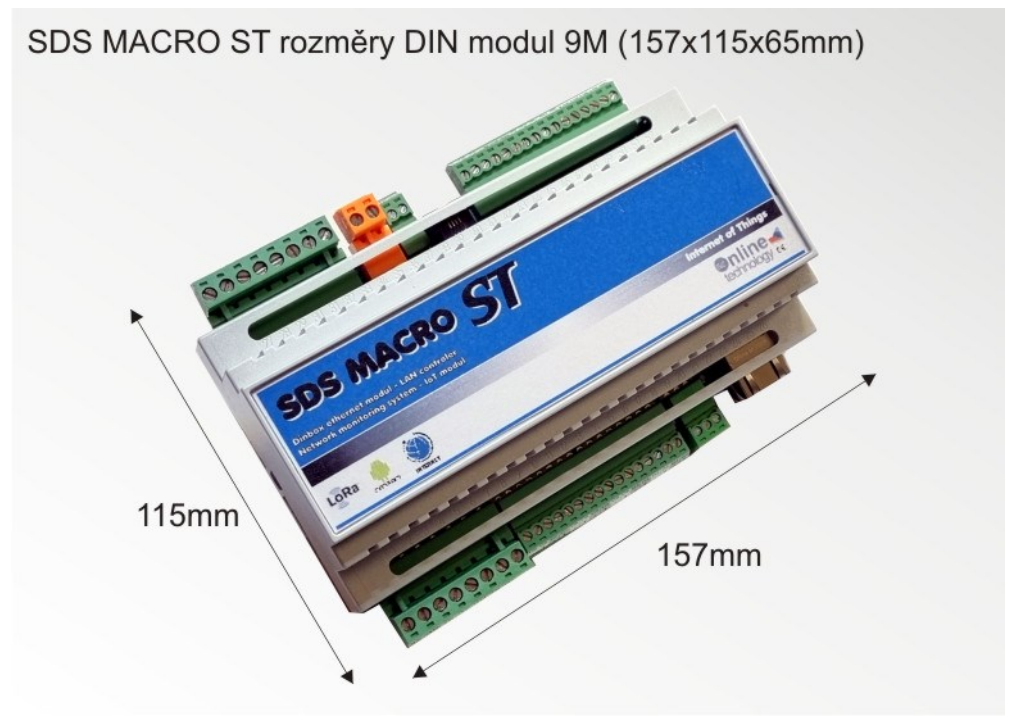

# **PŘÍKLADY ZAPOJENÍ S0 vstupů – odečty z impulzních měřičů**

**Zapojení jednoho měřiče s impulsním výstupem**

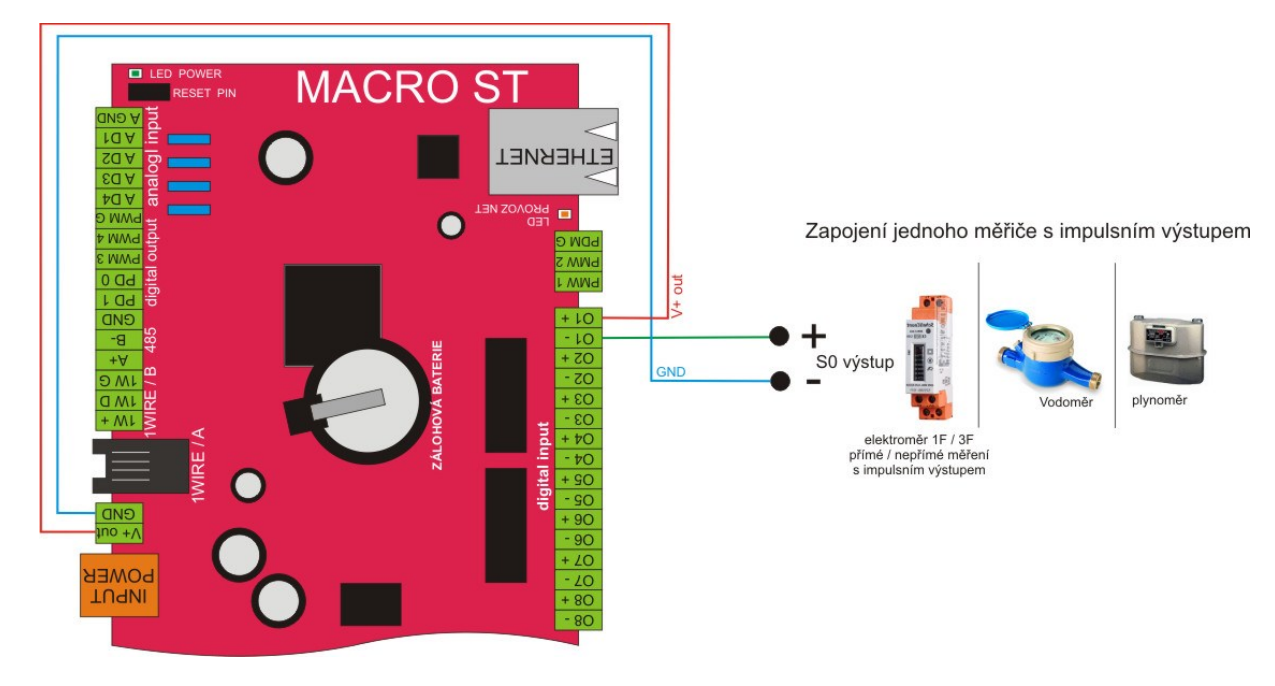

**Zapojení více měřičů s impulsním výstupem**

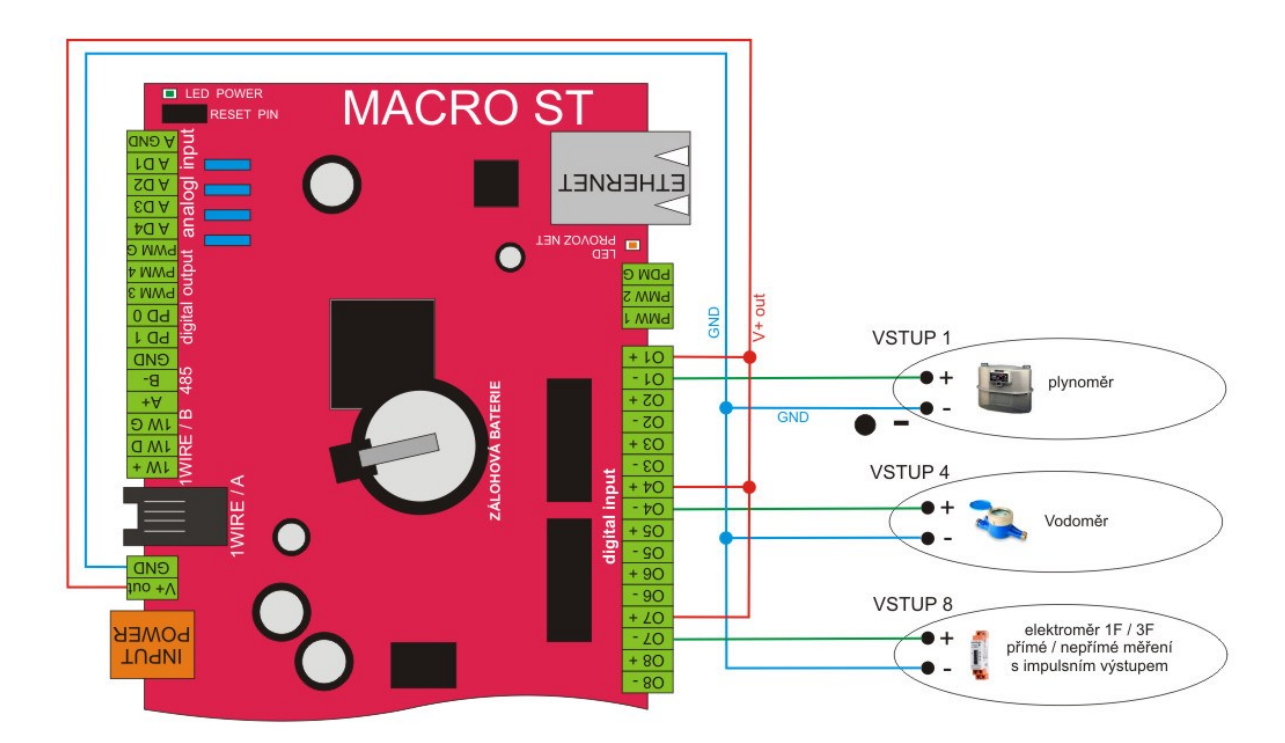

# **Zapojení měřiče s impulsním výstupem a tarifem HDO**

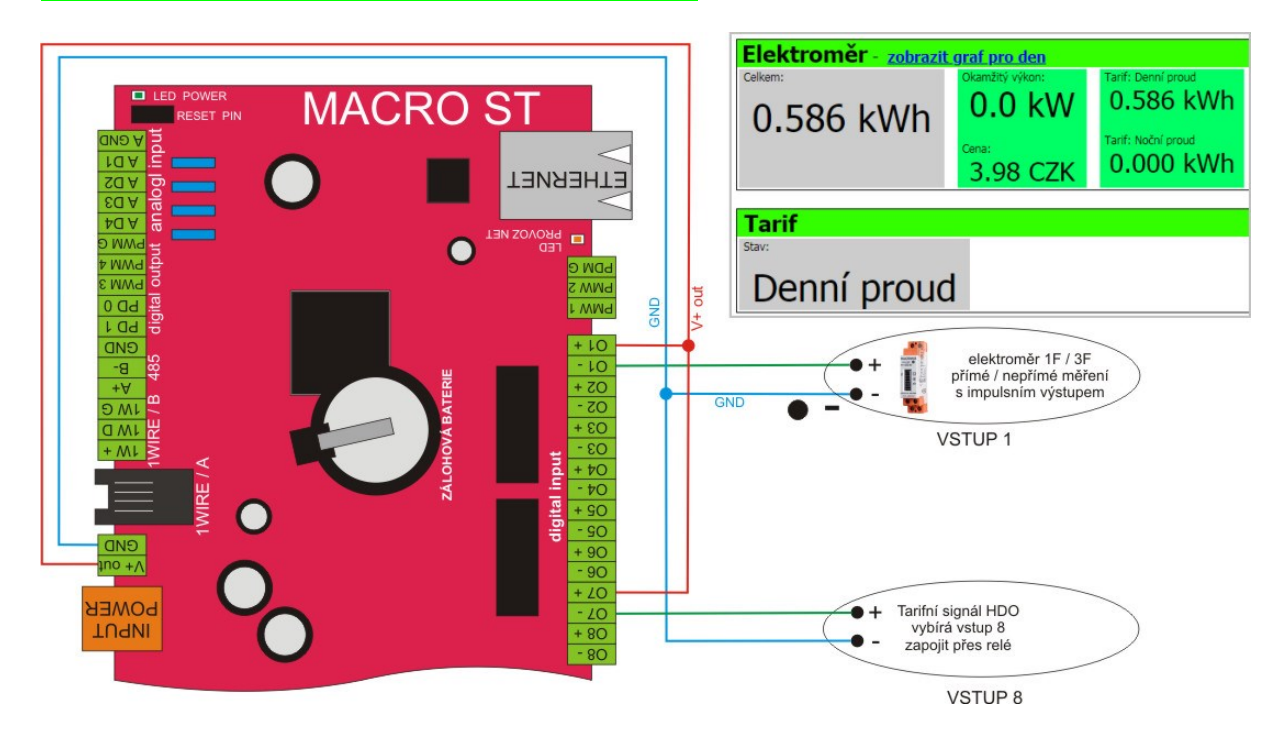

- Doporučení kabel pro zapojení: FTP cat6 , STP cat6A .
- Platí obecné doporučení umístit SDS modul co nejblíže k měřiči a vyhnout se tak dlouhým kabelovým trasám, případně souběhům se silovými kabely

#### **Konfigurace S0 vstupů**

Konfigurace optického vstupu OPTO 3 pro elektroměr s přímým měřením.

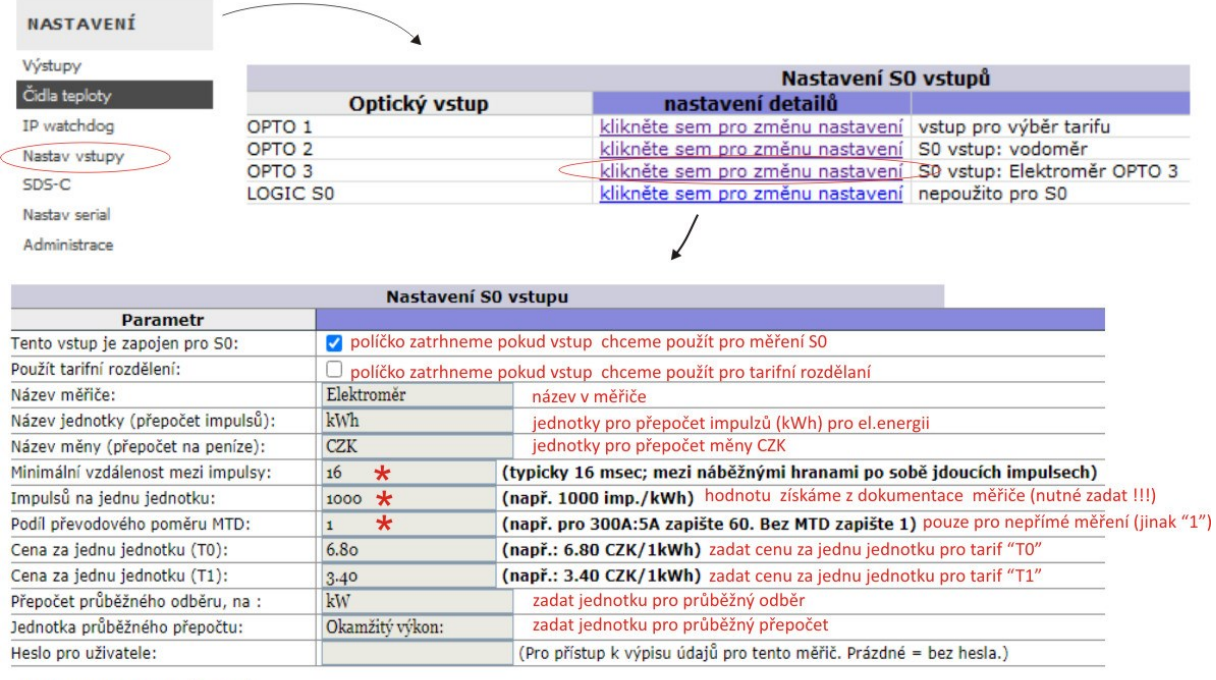

#### **- nastav vstupy / nastavení S0 vstupu / klikněte pro změnu nastavení**

Aktualizovat nastavení ... nastav

\* nejdůležitější položky pro správný odpočet impulsů, správné hodnoty získáte z návodu dodaného k měřiči - všechny ostatní políčka jsou informativní pro Vaši potřebu a na správné měření nemají vliv

Položky nastavení jednotlivých vstupů se mohou změnit například při aktualizací nového firmwaru. Naposledy přidány položky pro potlačení zákmitu a potlačení dokmitu jednotlivých impulzů .

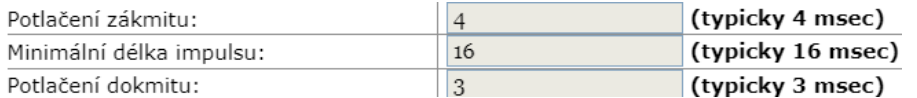

Při použití staršího měřiče, který, už má stav počítadla impulsů na určité hodnotě nebo při dlouhodobém výpadku je možné zadat aktuální naměřené hodnoty z elektroměru do konfigurace optického vstupu (NOVÝ CELKOVÝ STAV POČÍTADLA) ,tak abychom se dostali na aktuální hodnotu odběru. (viz obrázek níže).

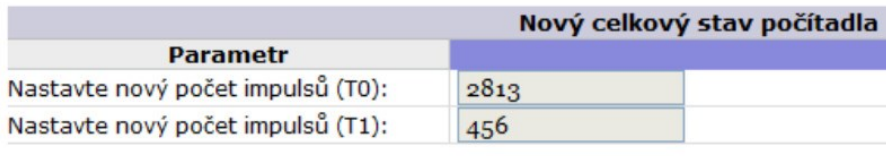

Změnit celkový stav S0 počítadla ... nastav

## **Příklad zobrazení odečtu pro S0 vstupy z určité IP adresy modulu SDS**

- "http://192.168.1.250/s0.htm" (zobrazí se všechny používané S0 vstupy v html prohlížeči)
- "http://192.168.1.250/s0.xml?p=X" (v xml, kde x je číslo optického vstupu)
- "http://192.168.1.250/s0.xml (v xml ,všechny používané S0 vstupy)

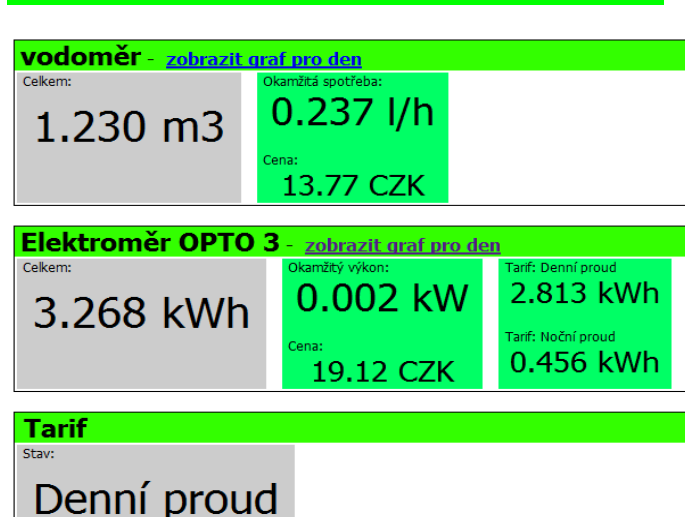

**Tabulka z webového rozhraní modulů SDS : Merení S0** 

## **Další podrobnosti o S0 vstupech jsou na stánkách**

<https://wiki.merenienergie.cz/subdom/wiki/index.php?title=S0>

# **PŘÍKLADY ZAPOJENÍ – měření teplot a vlhkosti**

Pomocí jakéhokoliv modulu SDS MICRO ST je možné měřit až 16 teplot v různých prostředích s rozsahem od **-55°C do 125°C.**

Používáme číslicové teplotní čidlo DS18B20+ pro který firma DALLAS vyvinula originální jedno vodičovou sběrnici, pomocí které komunikují jednoúčelové obvody tedy i teplotního čidlo DS18B20. Jelikož jsou SDS zařízení programovatelné logické automaty, je možné si pomocí nahraného programu nechat zasílat průběžné informace o teplotě na jakýkoliv komunikační přístroj, který umí přijmout email a SMS.

O měřené teplotě vždy dostáváte plnohodnotné a detailní informace. Pro archivaci naměřených teplot je možné použít cloud měření energií. Všechny tyto služby jsou zdarma a je potřeba pouze se zaregistrovat a přihlásit modul do systému. *merenidat.cz*

Aktuální teplotu můžete sledovat pomocí jakéhokoliv internetového prohlížeče v PC, tabletu nebo smartphonu odkudkoliv kde se nacházíte. Požadavky pro měření teplot jsou velice jednoduché a cenově přístupné pro všechny.

SDS MACRO má dvě samostatné sběrnice A a B , napájených 5V. Na každé sběrnici můžeme použít 16 čidel. Dohromady tedy 32.

## **Nově lze na 1wire sběrnici zapojit nová kombinovaná čidla teploty a vlhkosti.**

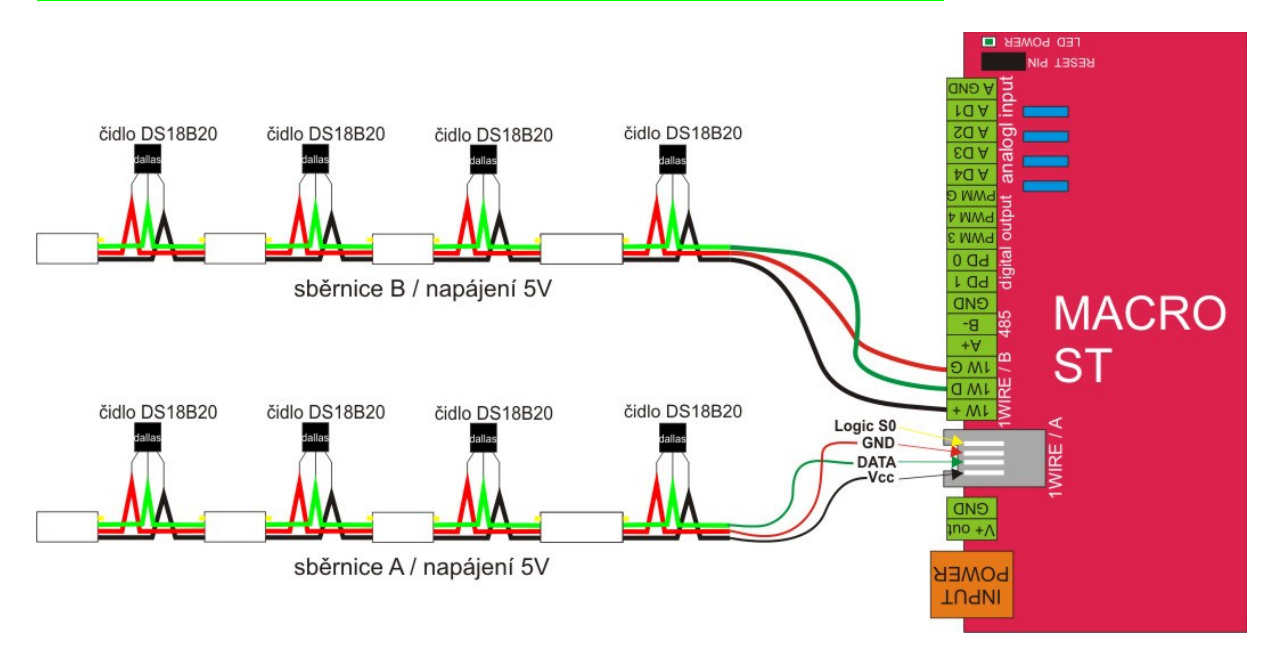

## **Zapojení s možností použití samostatných teplotních čidel na vstupu 1wire**

doporučený kabel pro zapojení :

- telefonní kabel 1wire / konektor pro nacvaknutí na 1wire kabel je Rj9 4/4

- UPT,FTP

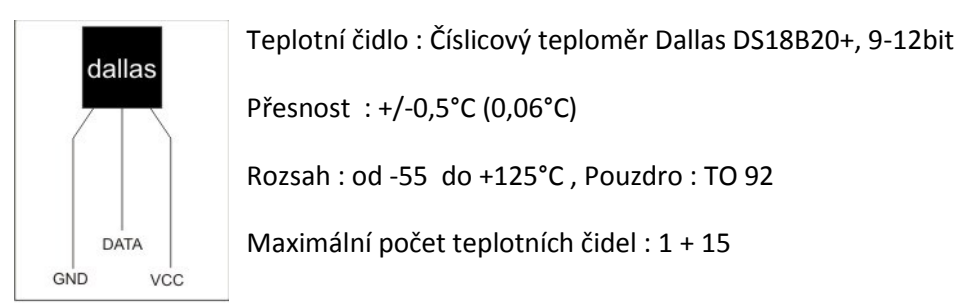

čidlo DS18B20+

#### **Pro jednodušší zapojení doporučujeme použít čidla s redukcí**

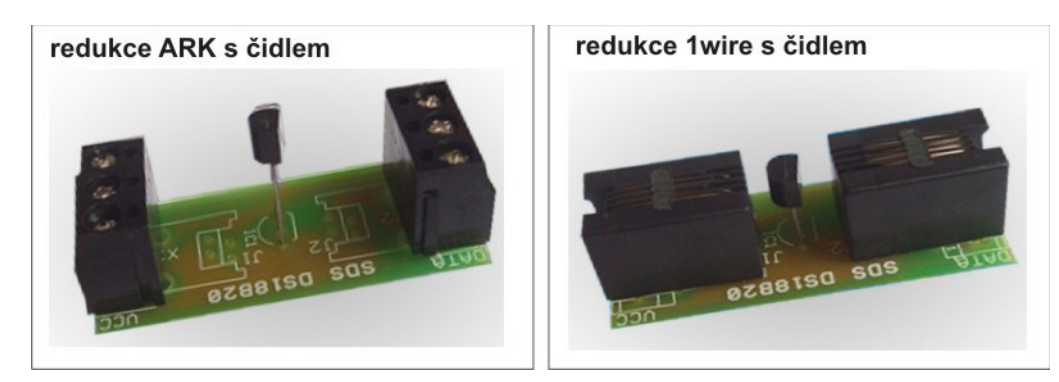

# **Správné zapojení sběrnice pro teplotní čidla**<br>správný postup kabelového **zako**špatný postup kabelového

správný postup kabelového zapojení

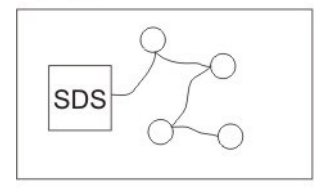

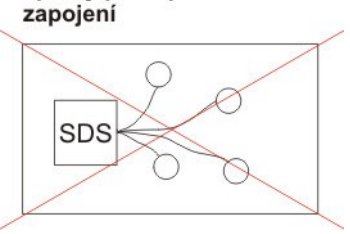

#### **Postup pro načtení teplotních čidel**

- 1. levé menu čidla teploty
- 2. pro načtení nových čidel zvolíme "**PROHLEDAT**"
- 3. podle počtu čidel cca 10-20 sekund počkáme pro jejich načtení
- 4. čidla jsou seřazená podle abecedního seznamu (adresa čidla)
- 5. pozici čidla lze zamknout (pokud je pozice zamknutá, nelze do ní načíst nová čidla)
- 6. jméno čidla lze změnit v textovém okně
- 7. pořadí čidel lze také změnit pomocí odkazů "Přehodit pozice"

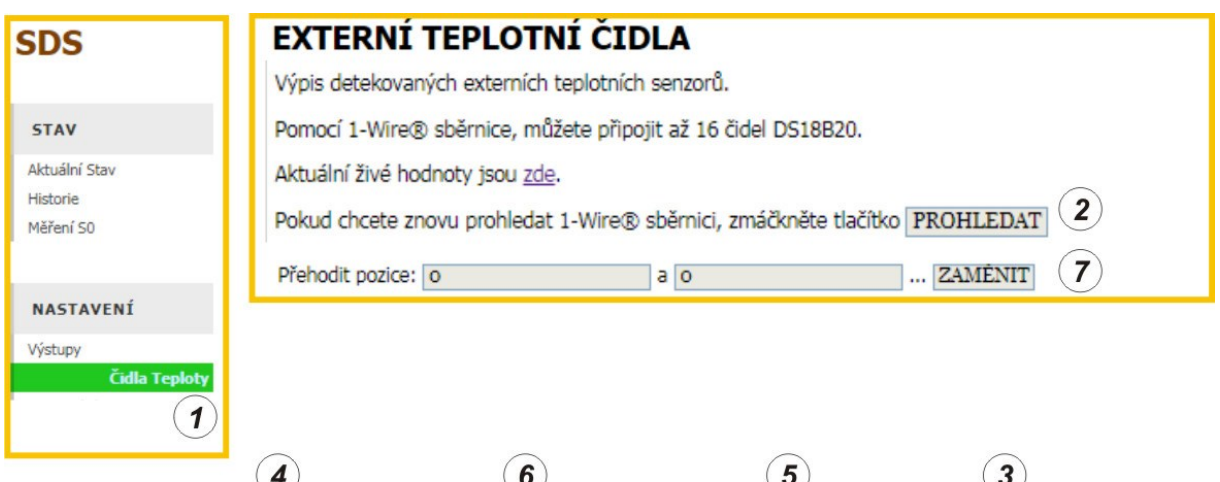

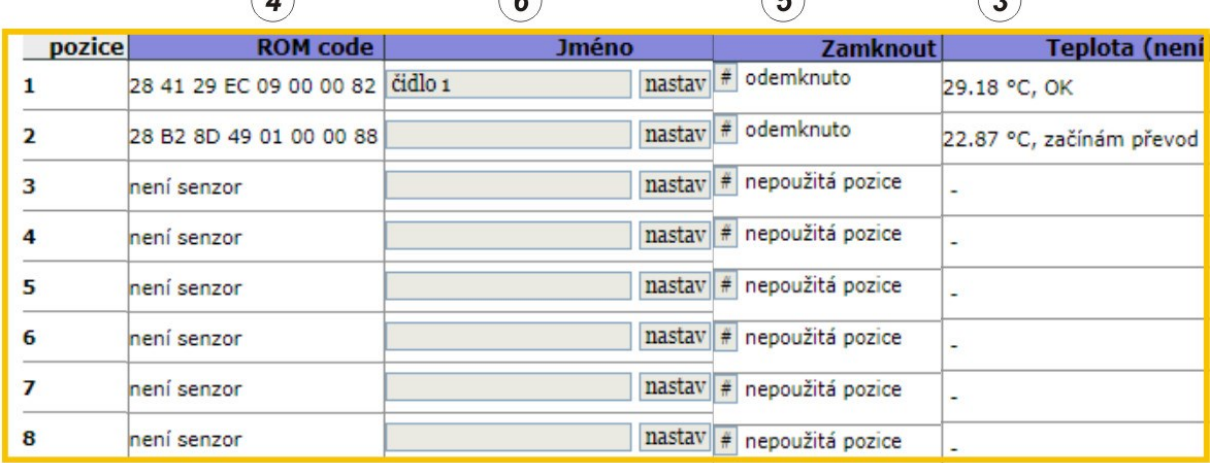

# **Jak jinak získat informace o teplotách**

Všechna zařízení nabízejí dynamicky generované XML soubory. Tyto soubory jsou k dispozici pomocí HTTP GET (základní dotaz na webový server).

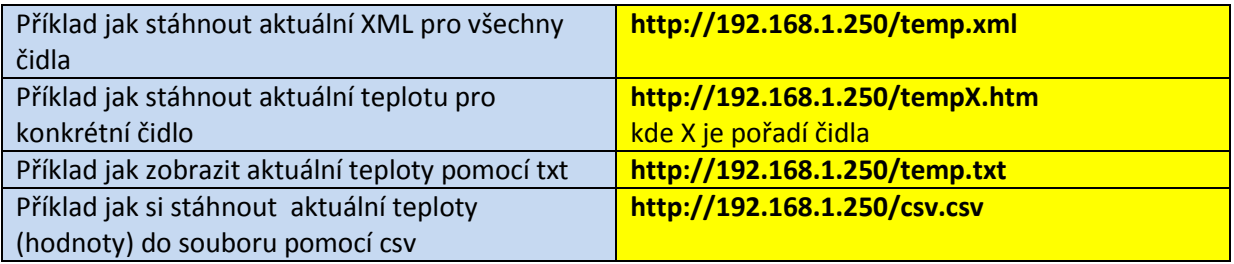

# **Kombiné čidlo teploty a vlhkosti 1wire**

Pro měření slouží malá deska o rozměrech 32x22mm(41x22 s násuvnou svorkovnicí). Určeno pouze pro moduly SDS.

# **Obrázek**

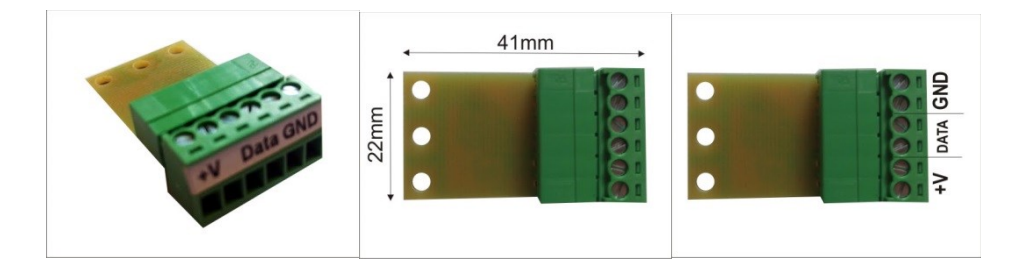

- Rozsah měření: 0-100% relativní vlhkosti vzduchu
- Přesnost měření je 3%, čas projevení změny vlhkosti je zhruba 5 sec
- Pracovní teplota: -40°C až +85°C
- Zapojení viz dokumentace, modul je určen pro připojení k 1wire sběrnici
- Měření teplot v rozsahu -40°C až +85°C

## **Zapojení**

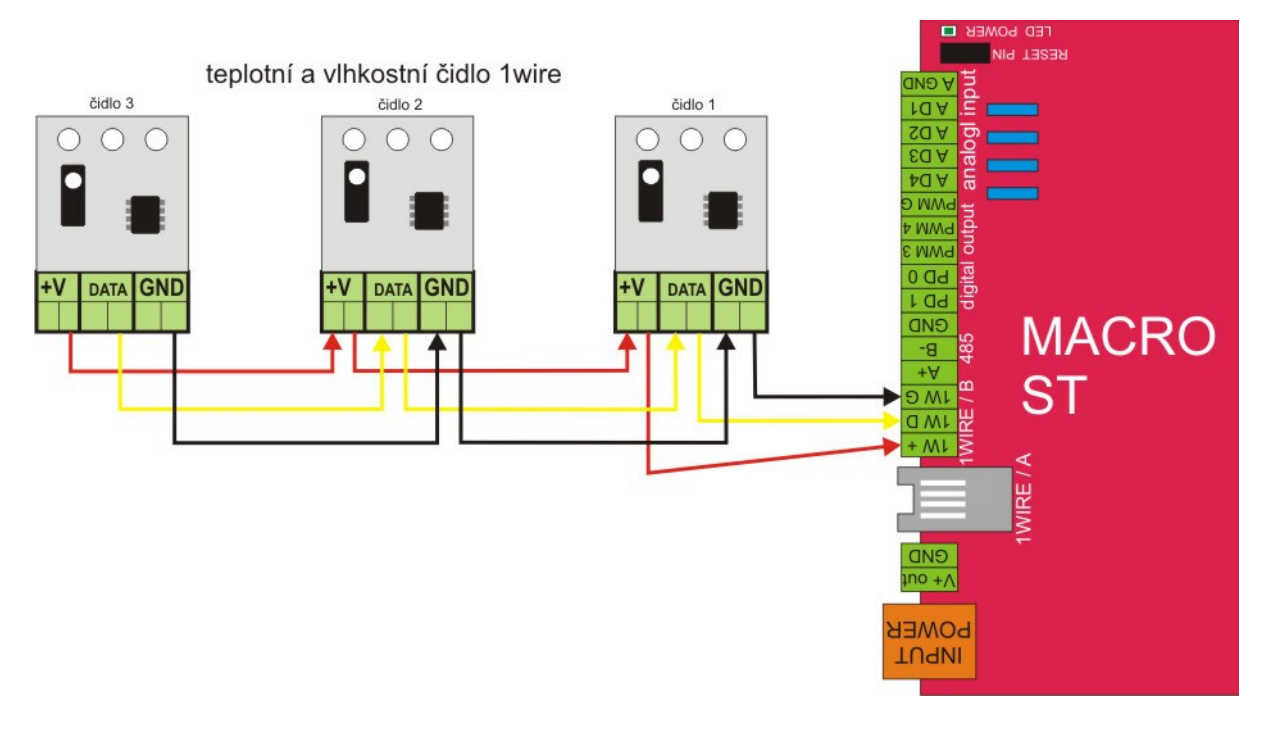

## **Zobrazení teploty a vlhkosti ve webovém rozhraní**

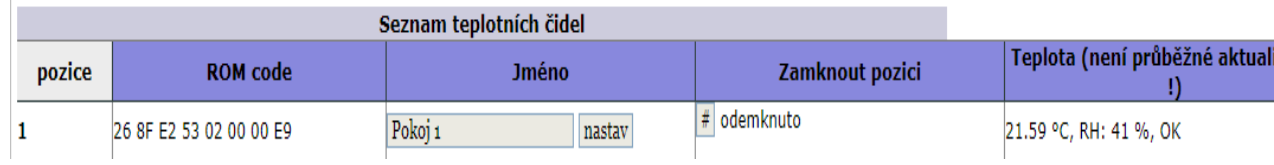

# **Další podrobnosti o 1WIRE jsou na stánkách**

<https://wiki.merenienergie.cz/subdom/wiki/index.php?title=OneWire>

# **Zapojení čidla vlhkosti přes analogové vstupy**

Technické parametry čidla vlhkosti:

- **1.** typ : HONEYWELL senzor vlhkosti
- **2.** max. zapojení 4 ks čidel vlhkosti
- **3.** rozsah měření : 0-100% RH
- **4.** přesnost měření :3%
- **5.** Sensor Terminals: SMD
- **6.** čas načtení změn : 5s
- **7.** supply Voltage Range:2.7VDC to 5.5VDC
- **8.** pracovní teplota :-40°C to +85°C
- **9.** více dokumentace výrobce PDF

Čidlo je napájeno ze stabilizovaných 5V, vytvořených stabilizátorem na dodávaném modulu čidla vlhkosti. Výstupní napětí čidla - pro zpracování v zařízení - je téměř lineární, a je v rozmezí 0V až téměř 5V, kde by 0V mělo odpovídat 0% relativní vlhkosti. Více v dokumentaci od výrobce.

POZOR !!! Při zapojení čidla vlhkosti je nutná změna nastavení v softwaru. Administrace AD vstupů, protože AD vstupy jsou z výroby nastavené na měření napětí v rozsahu 0-65V DC.

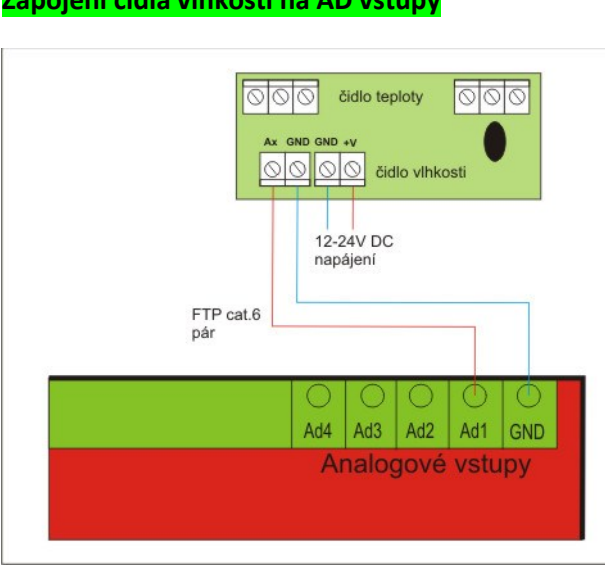

# **Zapojení čidla vlhkosti na AD vstupy**

# **Analogové vstupy ... Měření napěťových vstupů**

U modulu SDS MACRO máme k dispozici čtyři analogové vstupy pro měření napětí , vlhkosti a pod. Jednotlivé vstupy jsou z výroby nastavené pro měření napětí 0-65V DC a všechny měří vůči společné svorce GND(zemi)

Aktuální přehled o stavech jednotlivých AD vstupů vidíme na stránce : AKTUÁLNÍ STAV

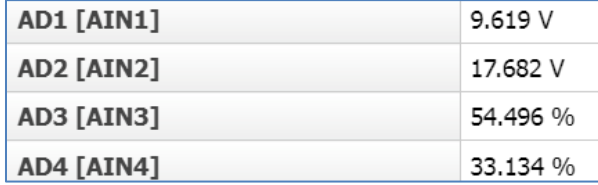

Nastavení a kalibraci AD vstupů provedeme na stránce ADMINISTRACE. Uživatelská kalibrace analogových vstupů je [dostupná zde](http://192.168.1.248/cgi_pg?p=20).

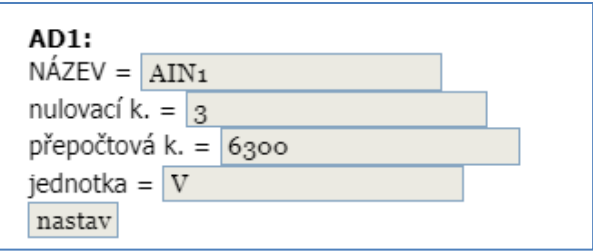

Rozsah měření napětí lze změnit změnou vnitřcích odporů osazených na desce. V tomto případě vždy kontaktujte výrobce.

#### **Měření napětí baterie na vstupu AD1**

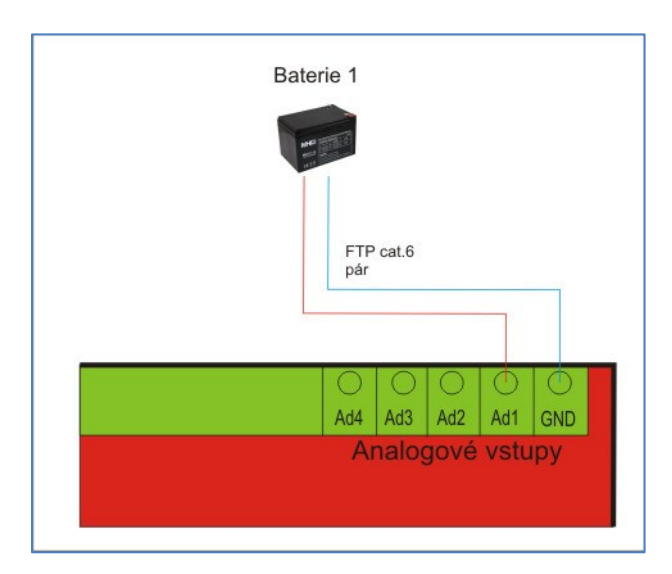

# **Ovládaní relé a výstupy SDS MACR0 ST**

Modul SDS MACRO ST je osazen celkem :

- 4x relé přepínací
- 2x relé spínací
- 2x digitálním výstupem spínaný přes BS170
- 4x PMW výstup , na které je možné zapojit moduly SDS PWM10 a dále tak získat 4x regulovatelný výstup 0-10V DC

#### **Parametry výstupu relé DO a PWM**

Spínaný výstup (spínaný přes Bs170 : Parametry: Idss = 0,5 A ,Uds = 60 V)

Relé je možnost řídit třemi způsoby:

spínání Ručně, manuálně / Watchdogem / spínání programem SDS – C (logika)

# **parametry používaných relé** :

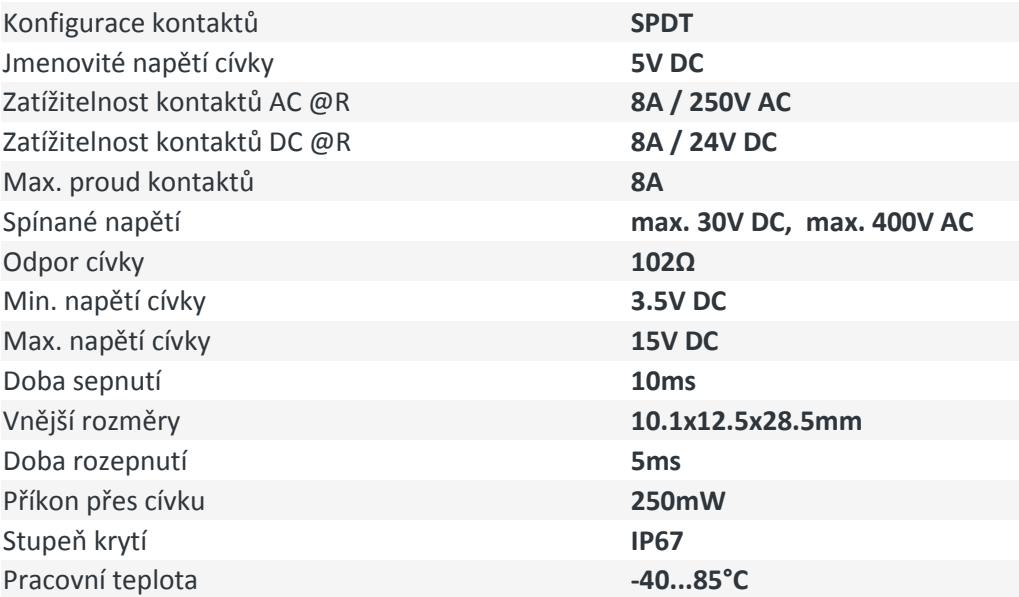

# **Hardwarový reset zařízení SDS**

*Při ztrátě konfigurace nebo při ch*ybném zadání IP adresy je možné zařízení SDS uvést do výrobního nastavení.

- 1. Odpojte zařízení od napájení
- 2. U zařízení s DIN krabičkou je nutné odstranit vrchní kryt
- 3. Na všech zařízeních se nachází zkratovací propojky RESET RSTD
- 4. U starších zařízení je nutné tuto propojku zkratovat cínovou propojkou, nedoporučujeme propojit šroubovákem nebo podobně , funkce nemusí být správně provedena a navíc může hrozit mechanické poškození
- 5. U novějších zařízení stačí nasadit zkratovací PIN (jumper)
- 6. Zapněte napájení cca na 10 vteřin
- 7. Odpojte napájení a odstraňte zkratovací propojku
- 8. Pokud vše proběhlo správně modul se resetoval do původního výrobního nastavení
	- výchozí IP adresa : 192.168.1.250
		- výchozí brána : 192.168.1.1
		- maska : 255.255.255.0

# **Heslo pro vstup do webového rozhraní se nezmění ani resetem a zůstává původní beze změny.**

Pokud chceme resetovat i heslo je potřeba při napájeném modulu zkratovat RESET propojku a do příkazového řádku zapsat adresu **192.168.1.250/reset.htm**. Po 10 vteřinách vypněte napájení, odstraňte propojku a heslo je v původním výrobním nastavení "TEST".

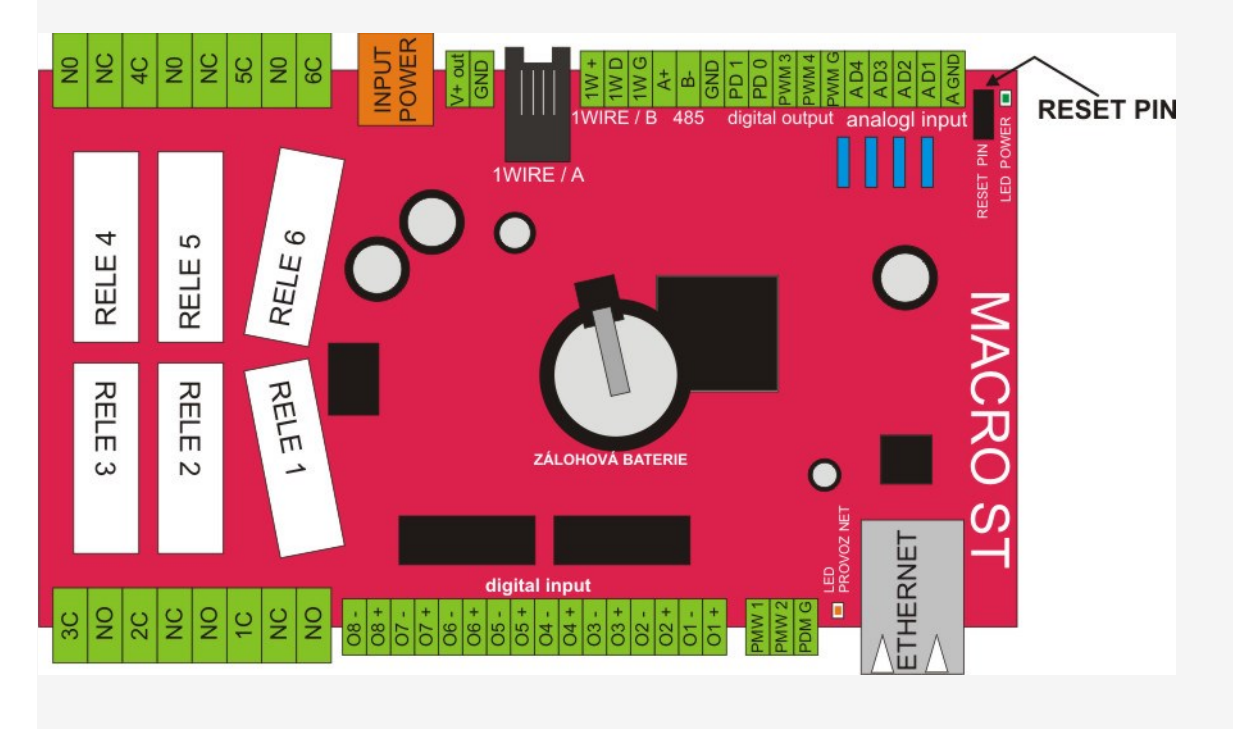

# **ANDROID APLIKACE**

#### **ANDROID aplikace SDS CONTROL dostupná ke stažení na GOOGLE PLAY**

![](_page_15_Picture_71.jpeg)

Pro správnou komunikaci je nutné nastavit pouze UDP port v administraci SDS modulu. Klikněte v levém panelu na "Administrace", pak v bloku "Simple network management protocol" nastavte položku "UDPctrl port" například na 17200.

![](_page_15_Picture_72.jpeg)

Změnit nastavení SNMP ... nastav

Stejný port nastavte v aplikaci u zvoleného zařízení. Pozor nastavujte porty nad 10000. Nižší porty jsou blokovány operačním systémem ANDROID! U některých zařízení (např. Huawei) je potřeba nastavit porty nad 30000! Pro ovládání relé je potřeba zadat stejné heslo jaké je pro vstup do administrace SDS modulu a relé musí být nastaveno na ovládání v režimu SDS-C.

![](_page_15_Picture_7.jpeg)

Pokud přistupujete přes pevnou IP adresu nezapomeňte přesměrovat port v routeru na vaše zařízení.

![](_page_16_Picture_0.jpeg)

**Výrobce: Laznet s.r.o., Zacpalová 27, Opava 746 01, email:info@onlinetechnology.cz**